**государственное бюджетное общеобразовательное учреждение Самарской области гимназия имени Заслуженного учителя Российской Федерации Сергея Васильевича Байменова города Похвистнево городского округа Похвистнево Самарской области**

# Решение практических задач ОГЭ по информатике

**Выполнила: Распанамарева Е.И., учитель информатики** 

**г. Похвистнево, 2020 год**

## **Задание 11**

В одном из произведений, текст которого приведен в подкаталоге **Второй** каталога **z11**, присутствует эпизод, происходящий над речкой Ружкой. С помощь. поисковых средств операционной системы и текстового редактора выясните имя персонажа, с которым главный герой беседует в этом эпизоде.

*Замечание.* Для работы потребуются дополнительные файлы. Скачиваем архив, после этого нужно распаковать этот архив в папку, например **C:\OGE**.

## *Решение.*

- 1. Откроем проводник (Win + E). Перейдем в папку Второй (**C:\OGE\z11\Второй**).
- 2. Нажмем F3, переключаемся в режим поиска. Убедитесь, что в раскрывающемся списке «Дополнительные параметры» установлен «флажок» «Содержимое файлов». Если не установлен - установите его.
- 3. В окне поиска введем слово **Ружк**. Так по условию задачи мы не знаем, в каком падеже в данном тексте будет использоваться данное слово. После того как поиск будет завершен.
- 4. Этот файл «Привычка и желание» любой из найденных файлов нужно будет открыть, и снова запустить поиск по файлу (Ctrl+F). Ввести в поле «Ружк» и щелкнуть по кнопке найти далее.

5. Читаем текст абзаца и выясняем, что нужного персонажа зовут Василий. *Ответ:* Василий

*Задание.* Сколько файлов с расширением .pdf содержится в подкаталогах каталога z11? В ответе укажите только число.

## *Решение.*

- 1. Откроем проводник (Win + E). Перейдем в папку **z11** (**C:\OGE\z11**). Нажмем F3, переключаемся в режим поиска.
- 2. Убедитесь, что в раскрывающемся списке «Дополнительные параметры» не установлен «флажок» «Содержимое файлов». Если он установлен снимите его. Убедитесь, что в левой верхней части окна выбрана «нажата» кнопка «Все вложенные папки».
- 3. Если не выбрана, выберите её щелчком мыши по ней. В окне поиска введем расширение **.pdf**.
- 4. Проводник выдаст нам список всех файлов, содержащих ".pdf" в имени во всех подпапках текущей папки. А в нижней части окна мы увидим требуемое число.

*Ответ:* **20.**

*Задание***.** Распакуйте архив **altbaikal.zip.** Используя информацию и иллюстративный материал, содержащийся в файлах архива, создайте презентацию из трёх слайдов на тему **«Байкал»**. В презентации должны содержаться краткие иллюстрированные сведения о расположении, особенностях воды и животного мира озера Байкал. Все слайды должны быть выполнены в едином стиле, каждый слайд должен быть озаглавлен. В презентации должен использоваться единый тип шрифта.

*Решение.* Перед началом работы хорошо бы представлять себе, по каким критериям будет оцениваться сделанная презентация. Приведем их.

## **Требования к оформлению презентации:**

1. Параметры страницы (слайда): экран (16:9), ориентация альбомная.

2. Первый слайд – титульный слайд с названием презентации, в подзаголовке титульного слайда в качестве информации об авторе презентации указывается идентификационный номер участника экзамена. 3. Второй слайд – основная информация в соответствии с заданием, размещённая по образцу на рисунке макета слайда 2: заголовок слайда; два блока текста; два изображения.

4. Третий слайд – дополнительная информация по теме презентации, размещённая по образцу на рисунке макета слайда 3: заголовок слайда; три изображения; три блока текста.

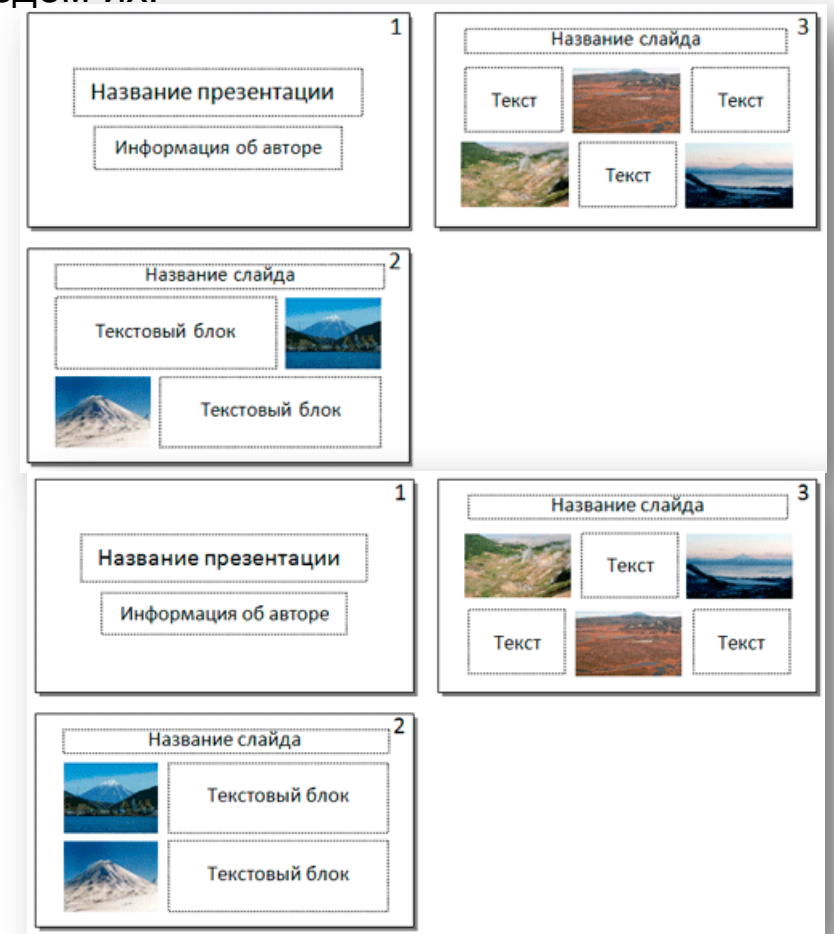

*Задание***.** Создайте в текстовом редакторе документ и напишите в нём следующий текст, точно воспроизведя всё оформление текста, имеющееся в образце. Данный текст должен быть написан шрифтом размером 14 пунктов. Основной текст выровнен по ширине, и первая строка абзаца имеет отступ 1 см. В тексте есть слова, выделенные жирным шрифтом, курсивом и подчёркиванием.

При этом допустимо, чтобы ширина Вашего текста отличалась от ширины текста в примере, поскольку ширина текста зависит от размера страницы и полей. В этом случае разбиение текста на строки должно соответствовать стандартной ширине абзаца.

*Решение.* Перед началом работы хорошо бы представлять себе, по каким критериям будет оцениваться набранный текст. Запускаем текстовый редактор MS Word. Наберем приведенный текст. Набираем черновик. Начинаем форматирование. Для набора текста нужно:

Республика Карелия (краткие названия: Карелия, Карьяла) — субъект Российской Федерации, республика в её составе. Входит в состав Северо-Западного федерального округа, является частью Северного экономического района. Столица - город Петрозаводск. Западная граница Карелии совпадает с государственной границей Российской Федерации и Финляндии.

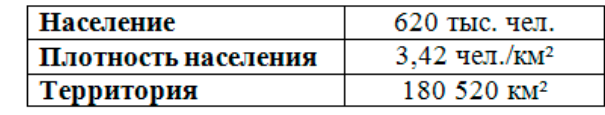

- 1. между словами всегда вводится только один пробел;
- 2. между знаками препинания пробел не ставится;
- 3. после знаков препинания всегда ставится пробел (если только после знака препинания не стоит еще один знак препинания);
- 4. перед открывающей скобкой (кавычкой) ставится пробел;
- 5. после открывающей скобки (кавычки) пробел не ставится;
- 6. перед закрывающей скобкой (кавычкой) пробел не ставится;
- 7. после закрывающей скобки (кавычки) ставится пробел (если только после знака препинания не стоит еще один знак препинания);
- 8. слева и справа от длинного тире ставится пробел;
- 9. слева и справа от дефиса пробел не ставится;
- 10. клавишу Enter нужно использовать только для создания нового абзаца.

#### **Замечание.**

1. Дефис — это маленькая черточка, используемая внутри одного слова, например «где-то».

2. Тире — это знак, который заменяет собой член предложения, например «ученье - свет». Существует два вида тире — длинное (— ) и короткое (–). 3. В качестве тире правильно использовать именно длинное тире ( — ). для ввода длинного тире можно использовать комбинацию клавиш Ctrl+Alt+Серый минус (Серый минус, находится справа на цифровой клавиатуре). Если на вашем компьютере нет блока цифровой клавиатуры, то наберите два тире подряд.

4. Короткое (–) нужно использовать при указании промежутка номеров (например, 1941 –1945) . Его можно ввести через вкладку «Вставка» «Символ» «Другие символы» «Специальные символы» и щелкнуть дважды по строке «Длинное тире» или «Короткое тире».

5. После того, как текст набран, вставляем таблицу. Для этого сначала закончим ввод абзаца (нажмем клавишу Enter). После это курсор будет стоять вначале новой строки. В образце мы видим, что между абзацем и таблицей есть промежуток, Проще его создать, нажав ещё раз на клавишу Enter. Но два и более «пустых абзацев» создавать не нужно!

Республика Карелия (краткие названия: Карелия, Карьяла) — субъект Российской Федерации, республика в её составе. Входит в состав Северо-Западного федерального округа, является частью Северного экономического района. Столица - город Петрозаводск. Западная граница Карелии совпадает с государственной границей Российской Федерации и Финляндии.

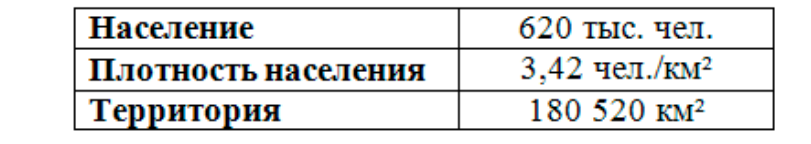

- 1. Заметим, что в образце приведена таблица, в которой 3 строки и 2 столбца. Для вставки выбираем «Вставка» «Таблица» «Таблица 2х3». Запишем в ячейки таблицы требуемый текст.
- 2. Для ввода символов «квадрат» и «градус» нужно сделать следующее:
	- набираем: км2, потом выделить «2» и выбрать Подстрочный знак (Ctrl+=);
	- набираем ОС, потом выделить «о» и выбрать Надстрочный знак (Ctrl+Shift++).
- 3. Теперь нужно отформатировать текст в соответствии с образцом. Выделите весь текст (Ctrl+А) и установите для него параметры, требуемые по условию, — 14 пунктов, «нормальный».
- 4. Теперь зададим жирность, курсив и подчеркнутость для заданных слов.
- 5. Для того, чтобы задать абзацный отступ нужно выделить весь текст, щелкнем правой кнопкой мыши выбираем параметр «Абзац». В появившемся диалоговом окне задаем параметр «Выравнивание» — по ширине; параметр «Интервал перед» — 0пт; параметр «Междустрочный» — одинарный; параметр «Интервал после» — 0пт; параметр «Первая строка» — значение «Отступ» — 1см. Подтвердим изменения, щелкнув по кнопке ОК.

## **Задание 14**

В электронную таблицу занесли данные о тестировании учеников по выбранным ими

предметам.

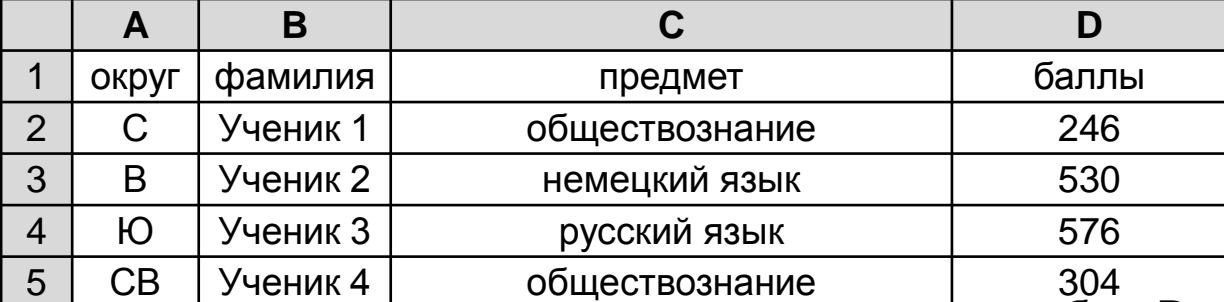

В столбце **A** записан код округа, в котором учится ученик; в столбце **B** – фамилия, в столбце **C** – выбранный учеником предмет; в столбце **D** – тестовый балл. Всего в электронную таблицу были занесены данные по 1000 учеников. **Выполните задание**

- 1. Откройте файл с данной электронной таблицей (расположение файла Вам сообщат организаторы экзамена). На основании данных, содержащихся в этой таблице, выполните задания.
- 2. Определите, сколько учеников, которые проходили тестирование по информатике, набрали более 600 баллов. Ответ запишите в ячейку **H2** таблицы.
- 3. Найдите средний тестовый балл учеников, которые проходили тестирование по информатике. Ответ запишите в ячейку **H3** таблицы с точностью не менее двух знаков после запятой
- 4. Постройте круговую диаграмму, отображающую соотношение числа участников из округов с кодами «В», «ЗЕЛ» и «З». Левый верхний угол диаграммы разместите вблизи ячейки **G6.**

Полученную таблицу необходимо сохранить под именем, указанным организаторами экзамена.

*Решение.*

## **Подготовительная часть.**

В ячейку Е2 запишем формулу =ЕСЛИ(И(C2="информатика";D2>600);1;0) В ячейку F2 запишем формулу =ЕСЛИ(С2="информатика";D2;0). Скопируем эти формулы во все ячейки диапазона E3:F1001.

## **Задание 1.**

```
В ячейку H2 запишем формулу =СУММ(Е2:Е1001)
```
## **Задание 2.**

```
В ячейку I2 запишем формулу =СЧЕТЕСЛИ(F2:F1001;">0").
```

```
В ячейку I3 запишем формулу =СУММ(F2:F1001).
```

```
В ячейку H3 запишем формулу =I3/I2.
```
# **Задание 3.**

В ячейку J2 запишем «В», в ячейку K2 запишем «ЗЕЛ», в ячейку L2 запишем «З».

В ячейку J3 запишем формулу =СЧЁТЕСЛИ(A2:A1001;\$A\$3) В ячейку K3 запишем формулу =СЧЁТЕСЛИ(A2:A1001;\$A\$9) В ячейку L3 запишем формулу =СЧЁТЕСЛИ(A2:A1001;\$A\$20) Выделим полученные данные и построим круговую диаграмму Вставка  $\rightarrow$  Круговая  $\rightarrow$ Выбрать тип круговой диаграммы.

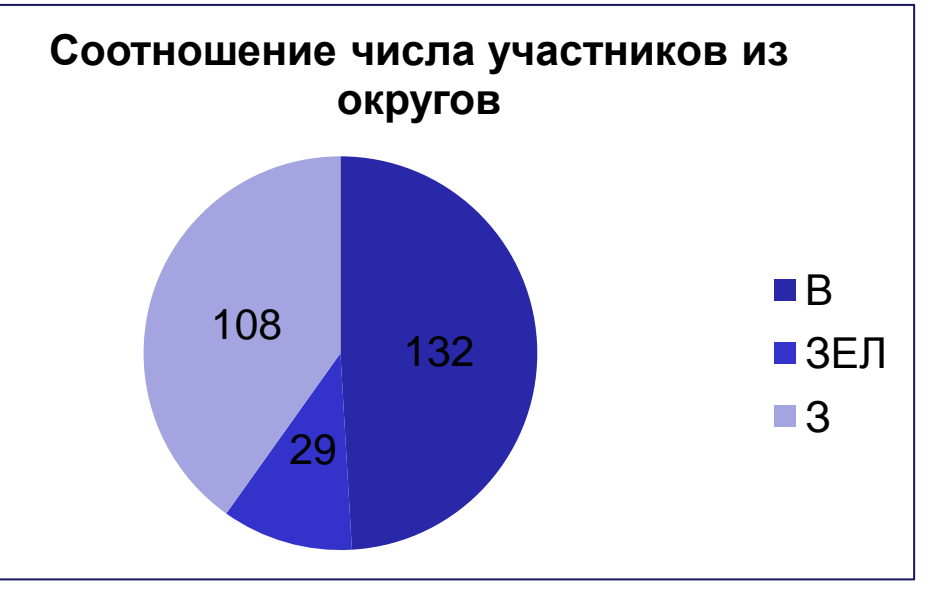

## *Решение (способ 2 через фильтры).*

## **Задание 1.**

Добавляем фильтр к заголовкам таблицы. Выделяем столбцы с данными (Фильтр $\rightarrow$  Данные). Оставляем предмет "Информатика" и затем фильтруем данные столбца D. Задаем в фильтре условие Балл «Числовые фильтры  $\rightarrow$  больше 600». Мы отобрали учеников, которые сдавали предмет информатика и набрали более 600 баллов. Результат мы можем посмотреть в строке состояния, где написано, найдено записей 32 из 1000. Запишем ответ в ячейку **H2** таблицы, для этого мы очистим фильтр выбираем Сортировка и фильтр  $\rightarrow$  Очистить и записываем в ячейку **H2** таблицы ответ: 32.

### **Задание 2.**

Отбираем учеников, которые выбрали предмет - информатика, выбираем столбец С, выбираем фильтр, убираем галочку выделить все, ставим галочку напротив предмета информатика, выделяем баллы всех учеников. Результат мы можем посмотреть в строке состояния, где написано среднее: 546.8243243. Запишем ответ в ячейку **H2** таблицы, для этого мы очистим фильтр выбираем Сортировка и фильтр  $\rightarrow$  Очистить и записываем в ячейку **H3** таблицы с точностью не менее двух знаков после запятой. Ответ: 546,82.

#### **Задание 3.**

В ячейку J2 запишем «В», в ячейку K2 запишем «ЗЕЛ», в ячейку L2 запишем «З».

Добавляем фильтр к заголовкам таблицы. Выделяем столбец А с данными, убираем галочку выделить все, ставим галочку напротив «В», в строке состояния, где написано, найдено записей 132 из 1000, очищаем фильтр. Выделяем столбец А с данными, убираем галочку выделить все, ставим галочку напротив «ЗЕЛ», в строке состояния, где написано, найдено записей 29 из 1000, очищаем фильтр. Выделяем столбец А с данными, убираем галочку выделить все, ставим галочку напротив «З», в строке состояния, где написано, найдено записей 108 из 1000, очищаем фильтр. В ячейки J3, K3, L3 запишем наши ответы. Выделим полученные данные и построим круговую диаграмму Вставка  $\rightarrow$  Круговая  $\rightarrow$  Выбрать тип круговой диаграммы. Размещаем диаграмму вблизи ячейки **G6.**